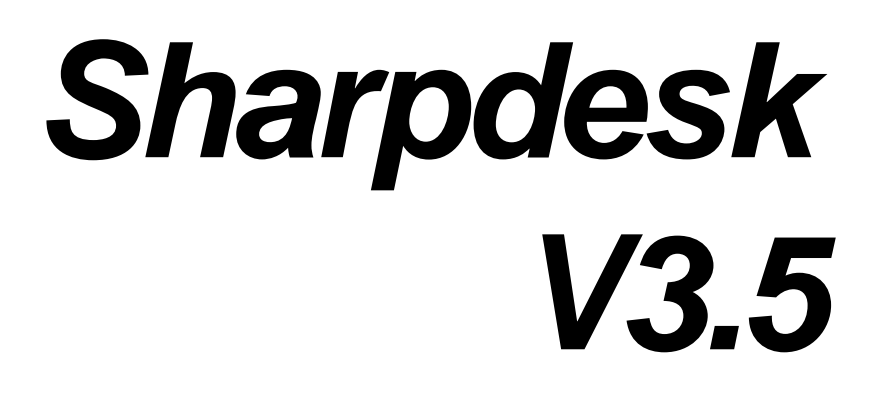

*Guida all'installazione Versione 3.5.01* 

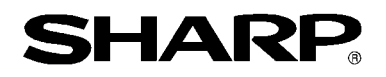

# **Copyright**

© 2000-2015 di SHARP CORPORATION. Tutti i diritti riservati. È vietata la riproduzione, l'adattamento o la traduzione senza previa autorizzazione scritta, salvo quanto previsto dalle leggi sul copyright.

## **Marchi registrati**

SHARP® è un marchio registrato di SHARP CORPORATION. Microsoft® e Windows® sono marchi registrati di Microsoft Corporation. Internet Explorer® è un marchio registrato di Microsoft Corporation. Altri marchi commerciali menzionati nel presente manuale appartengono ai rispettivi proprietari.

## **Indice**

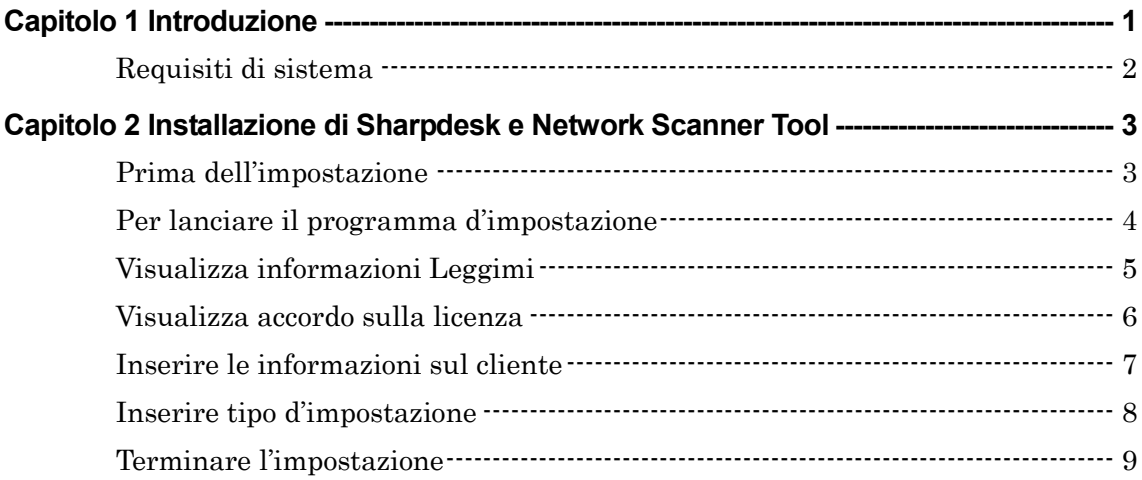

# *Capitolo 1 Introduzione*

<span id="page-3-0"></span>Questa Guida all'installazione descrive i passi necessari per installare Sharpdesk e Network Scanner Tool. Network Scanner Tool consente la ricezione delle immagini scansite dalla periferica multifunzione Sharp. Inoltre, Sharpdesk facilita l'utilizzo di tali immagini e dei documenti esistenti nel PC.

**Nota:** Nel presente documento il termine "scanner" è da intendersi "periferica multifunzione Sharp".

La funzione "Scan to Desktop" dallo scanner al PC sarà pronta all'uso, dopo l'installazione e configurazione di Sharpdesk, Composer e di Network Scanner Tool.

**Nota:** Prima di configurare il Network Scanner Tool, bisogna terminare l'impostazione dello scanner e quest'ultimo deve essere in linea. Per ulteriori informazioni, fate riferimento al manuale in dotazione con il kit d'espansione dello scanner di rete.

# <span id="page-4-0"></span>**Requisiti di sistema**

Per installare ed usare Sharpdesk, Composer e di Network Scanner Tool. con successo, il sistema deve soddisfare i seguenti requisiti minimi:

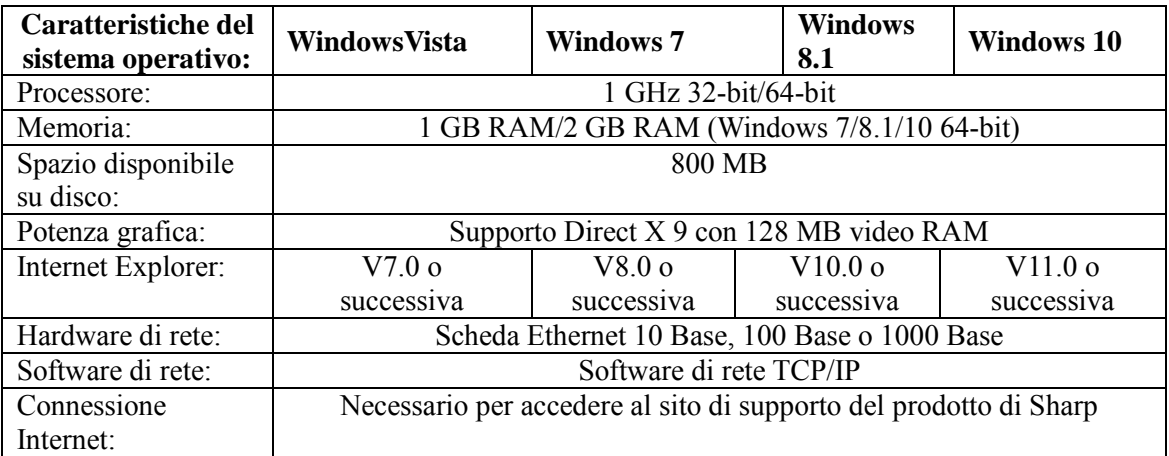

# <span id="page-5-0"></span>*Capitolo 2 Installazione di Sharpdesk e Network Scanner Tool*

#### <span id="page-5-1"></span>**Prima dell'impostazione**

Verificare i requisiti minimi di sistema descritti in questa Guida all'installazione per Sharpdesk , Composer e Network Scanner Tool.

Il file ReadMe nella vostra lingua si trova nella directory radice del CD-ROM. Descrive le più recenti informazioni sui programmi applicativi.

Prima di effettuare l 'installazione, uscite dai programmi applicativi e/o dai programmi residenti abilitati nel vostro computer.

## <span id="page-6-0"></span>**Per lanciare il programma d'impostazione**

Inserite questo CD-ROM nel vostro drive CD-ROM.

L'installazione Sharpdesk deve iniziare automaticamente. Se non succeede, selezionate "Esegui" dal menu Avvio ed inserite "R:\Sharpdesk\setup.exe" (sostituite la "R" con la lettera del vostro CD-ROM) e poi cliccate su "**OK**".

In Windows 8.1, per selezionare "Run", fare clic con il tasto destro sulla schermata Avvio e selezionare "All apps" dall'app.

**Nota:** nel caso abbiate scaricato Sharpdesk dal sito di SHARP indicato, lanciate "setup.exe" dallo Sharpdesk scaricato.

Se avete una versione internazionale, appare lo schermo d'avvio dopo aver selezionato la lingua.

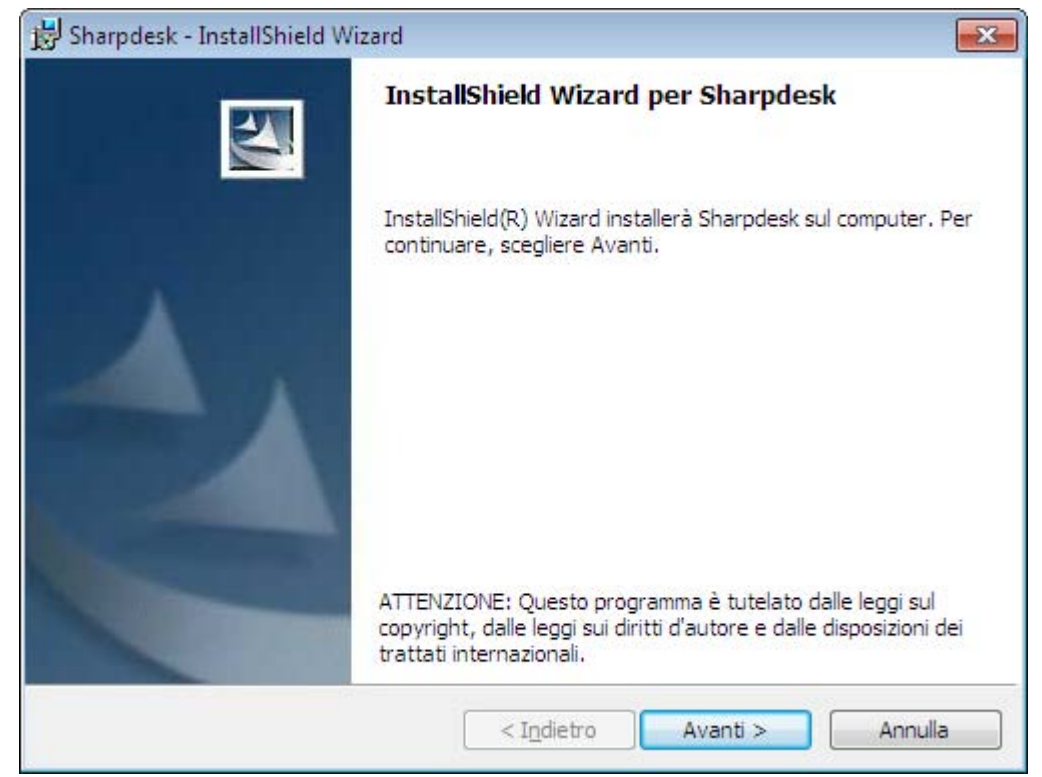

Fare clic sul pulsante "**Avanti**" per continuare l'impostazione.

# <span id="page-7-0"></span>**Visualizza informazioni Leggimi**

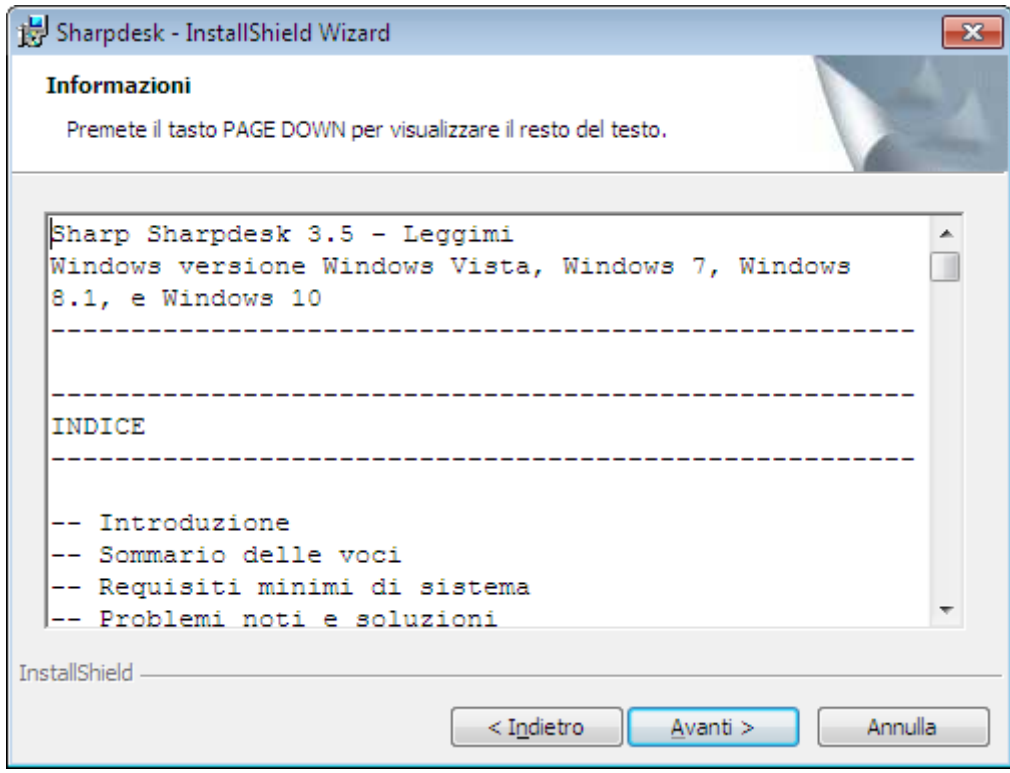

Fare clic sul pulsante "Avanti" per continuare l'impostazione.

#### <span id="page-8-0"></span>**Visualizza accordo sulla licenza**

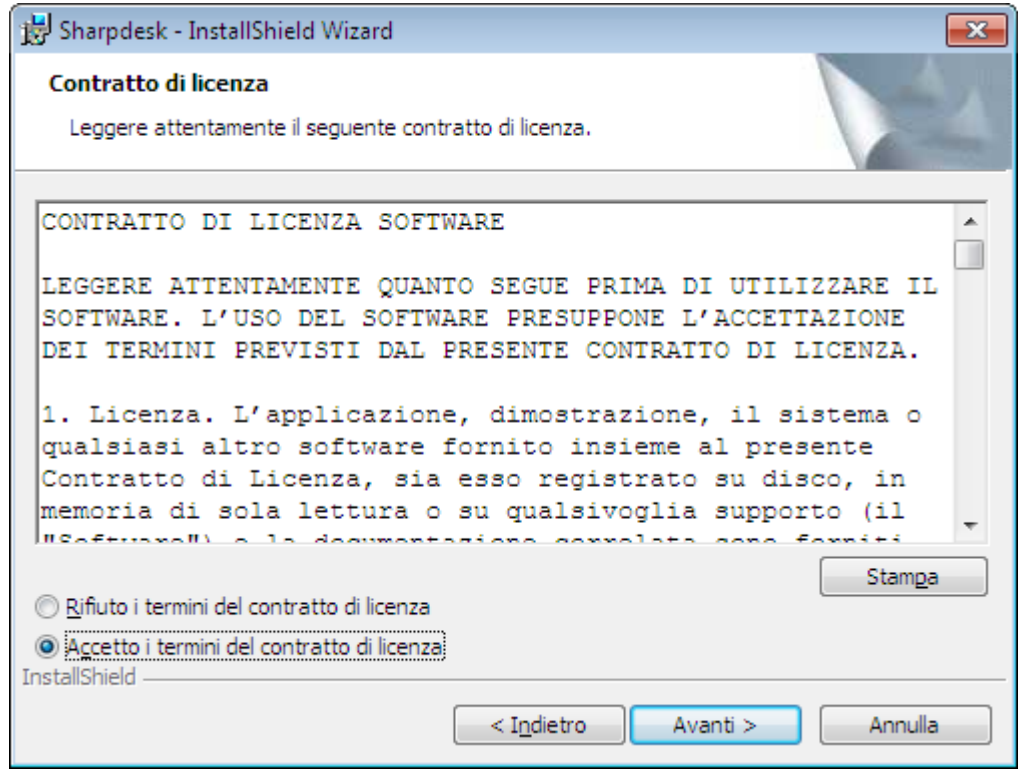

Fare clic sul pulsante circolare "**Accetto i termini del contratto di licenza**" e sul pulsante "**Avanti**" per continuare l'installazione. Se non si accettano i termini della licenza, non sarà possibile installare Sharpdesk.

#### <span id="page-9-0"></span>**Inserire le informazioni sul cliente**

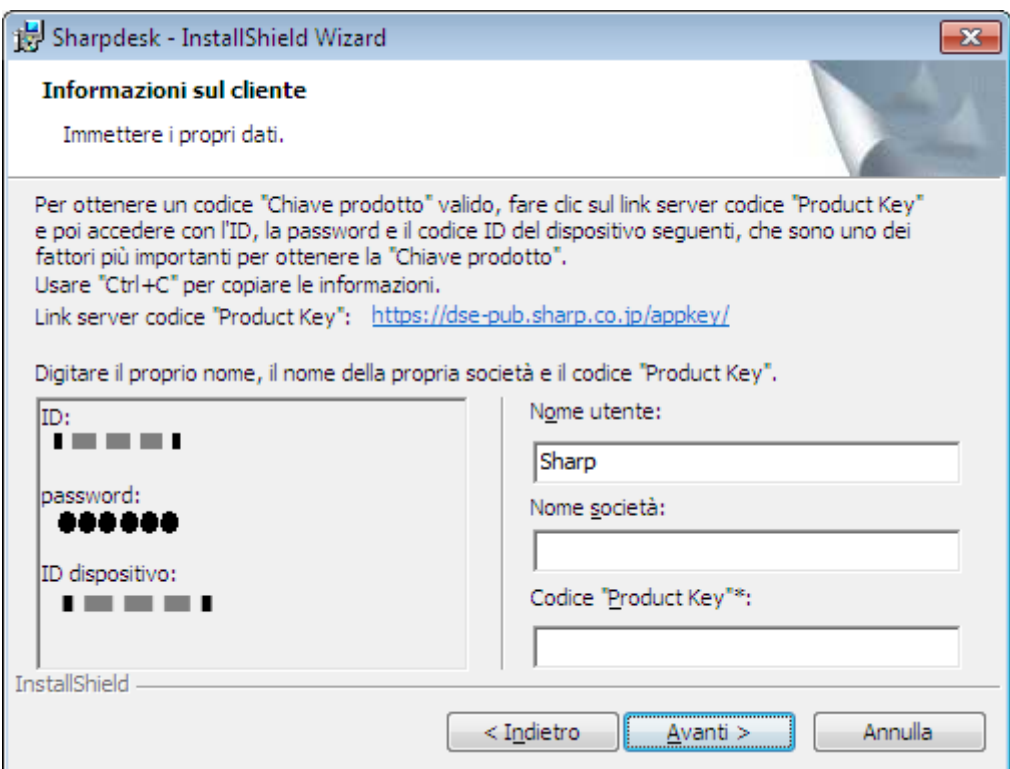

Inserite il vostro nome e il nome della vostra società o organizzazione.

Inserire il codice "Product Key" rilasciato dal server codice "Product Key".

Nota: consultare la Guida di Acquisizione del Codice "Product Key" per generare il codice "Product Key".

Fare clic sul pulsante "**Avanti**" per continuare l'impostazione.

## <span id="page-10-0"></span>**Inserire tipo d'impostazione**

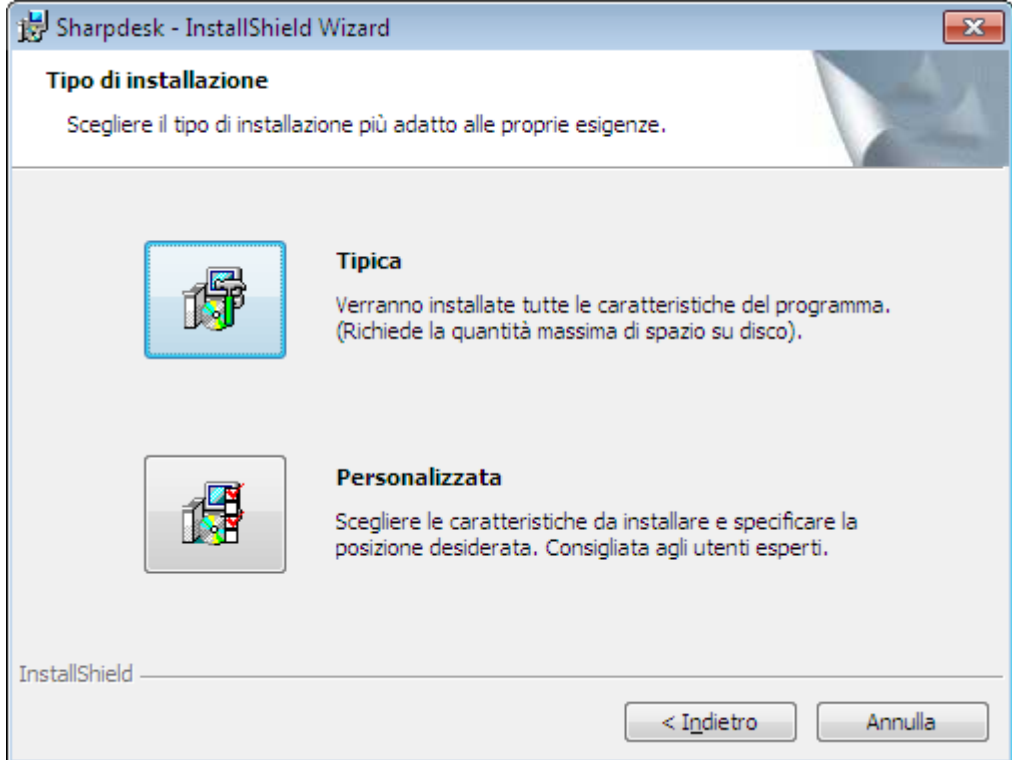

Fare clic su "Tipica" per installare i programmi Sharpdesk, Composer e Network Scanner Tool nella cartella predefinita "C:\Program Files\Sharp\Sharpdesk" e i file dati di Sharpdesk nella cartella predefinita "C:\Users\<UserName>\Documents\Sharpdesk Desktop".

Fare clic su "Personalizzata" per scegliere quali applicazioni installare o dove installarle:

Sharpdesk

Network Scanner Tool

Composer

#### <span id="page-11-0"></span>**Terminare l'impostazione**

Quando il programma di installazione di Sharpdesk è completo, viene visualizzato il seguente riquadro di dialogo.

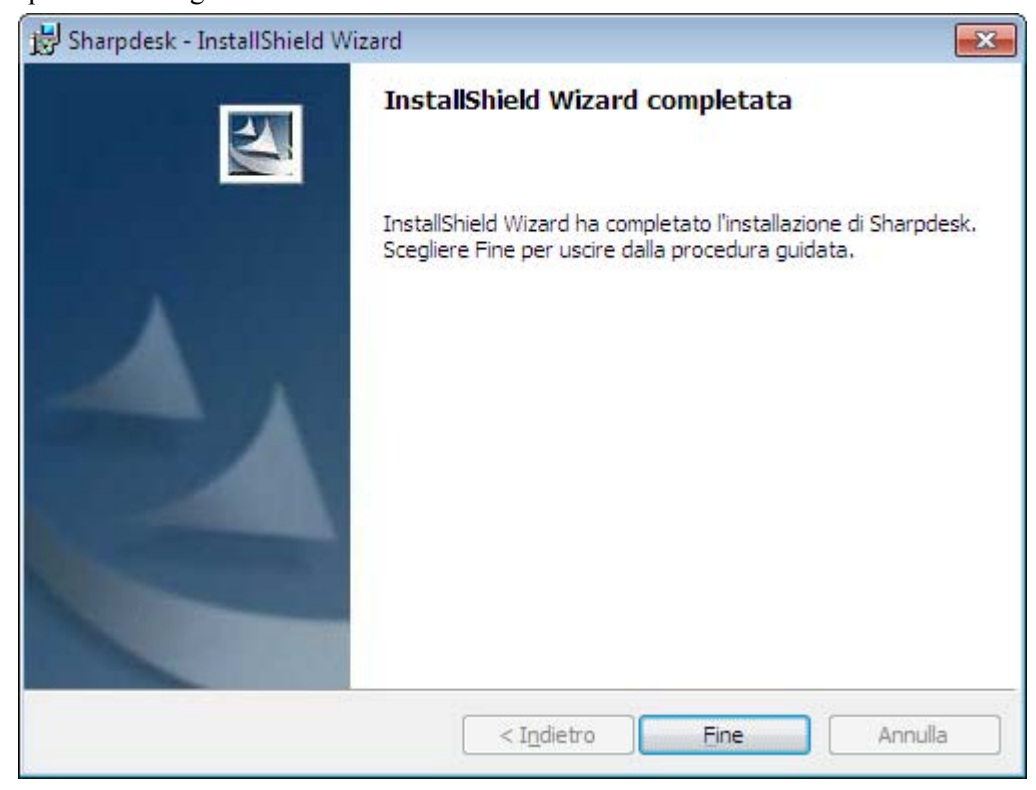

L'installazione viene completata quando si preme il pulsante "**Fine**".